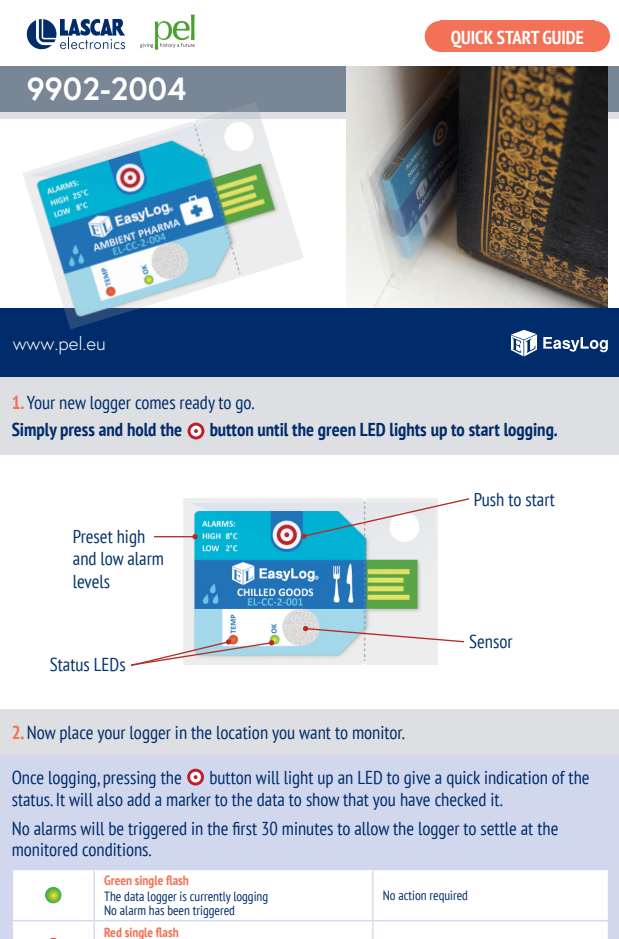

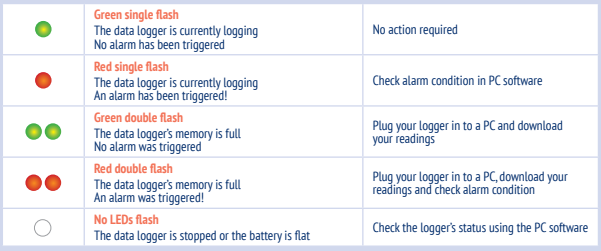

**3.** When you are ready to view the recorded data on your logger, download the EasyLog CC software.

Visit **www.lascarelectronics.com/software/easylog-cold-chain-software** and click on the download link.

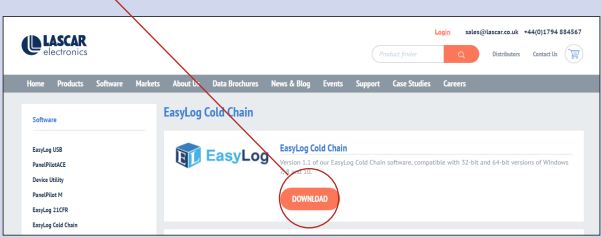

Double click on the downloaded **EasyLog CC Installer.exe** file, and follow the on screen prompts.

**4.** To save your data, remove the logger from the plastic sleeve and connect it to a USB port.

Open the EasyLog CC software and click on **Save Data**.

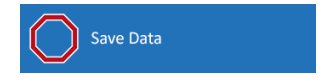

This will automatically open up your readings in the EasyLogGraph software, where you can view your data or export it in various formats.

## **View the product online here:**

[https://www.preservationequipment.com/Catalogue/Instruments/](https://www.preservationequipment.com/Catalogue/Instruments/Dataloggers-TinyTag/Slimline-Compact-Datalogger) Dataloggers-TinyTag/Slimline-Compact-Datalogger

## Preservation Equipment Ltd. Vinces Road, Diss, Norfolk, IP22 4HQ

Tel: +44(0) 1379 647400 Fax: +44(0) 1379 650582 Email: info@preservationequipment.com